# Nordisk Ministerråds prosjektportal

Alle prosjekter og programmer som Nordisk Ministerråd (NMR) finansierer administreres via prosjektportalen.

Det er via denne portalen du skal oppgi kontaktinformasjon og detaljer vedrørende prosjektet og kontrakten. I prosjektportalen finnes det et dokumentmappen som NMR og prosjektet deler, det er her vi vil legge viktige dokumenter og kontrakten og forventer at dere vil gjøre det samme.

Mer informasjon og veiledning om selve prosjektprosessen og om å motta støtte fra Nordisk Ministerråd finnes på: [https://www.norden.org/sv/information/om-stod-fran-nordiska](https://www.norden.org/sv/information/om-stod-fran-nordiska-ministerradet)[ministerradet](https://www.norden.org/sv/information/om-stod-fran-nordiska-ministerradet)

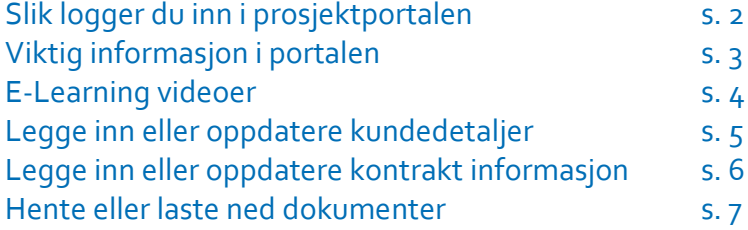

1

## **Slik logger du inn i prosjektportalen**

1. Logg inn på siden: [https://ubw.unit4cloud.com/dk\\_nmr\\_prod\\_web/Login/Lo](https://ubw.unit4cloud.com/dk_nmr_prod_web/Login/Login.aspx)[gin.aspx](https://ubw.unit4cloud.com/dk_nmr_prod_web/Login/Login.aspx)

2. Du vil ha mottatt en automatisk email med ditt brukernavn, samt et generisk passord, som skal benyttes første gang du logger inn:

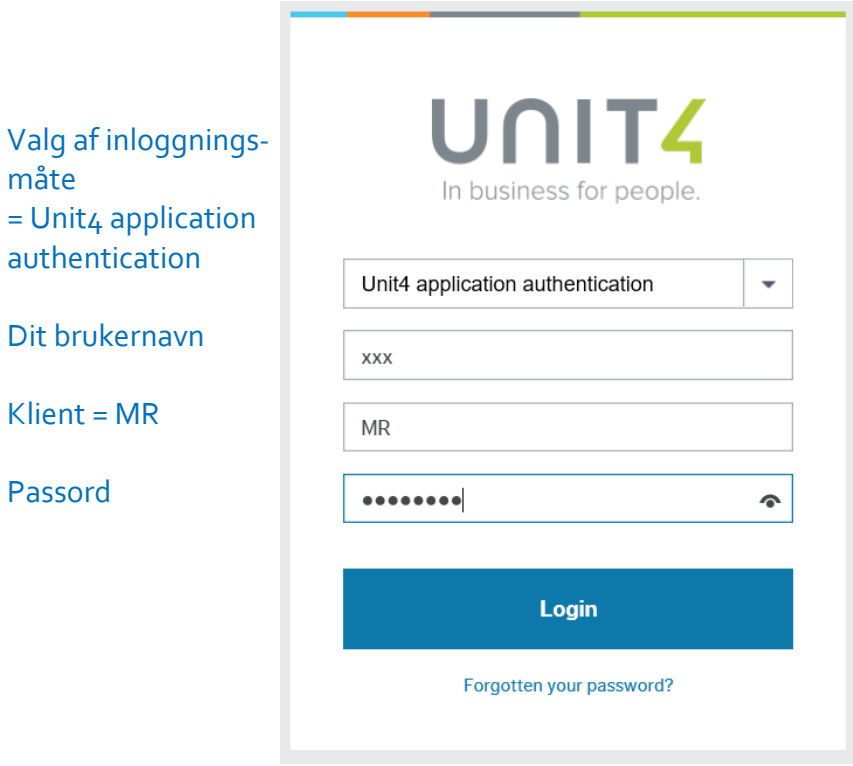

3. Første gang du logger inn vil du bli bedt om å endre passord til et nytt og personlig passord som du skal benytte sammen med brukernavnet og MR fremover.

*Skulle du glemme dette, får du et nyt når du bruker «Forgotten your password?»*

2

Den første siden du kommer inn på, viser deg en oversikt over alle de prosjektene som er registrert hos NMR, og du vil her kunne se:

**Prosjektnummer**: det nummeret NMR har gitt prosjektet, vennligst bruk dette ved all korrespondanse med NMR. **Prosjektnavn:** tittel på prosjektet **Prosjekttype**: hvilken type kontrakt det er (standard eller rammeavtale) **Kundenummer & navn:** hvis din organisasjon/firma/foretak er registrert i vårt kundekartotek vises nummer og navn her. **Status:** nuværende status på prosjektet **Arbeidsordrenummer:** det nummeret og tittelen NMR har gitt prosjektets kontrakt **Dato fra/til:** perioden kontrakten varer fra/til **Status:** nuværende status på arbeidsordren/kontrakten

#### *Det er viktig at du nå:*

- *1. Sjekker at all kundeinformasjon er korrekt, deriblant bankkonto. Hvis ikke, utfyll Opprett Kundedetaljer (se side 5). Ved endring av kontonr. underveis i prosjektperioden, skal du utfylle formularet under Opprett Kundedetaljer på ny.*
- *2. Sjekker at alle kontraktdetaljer på prosjektet stemmer. Hvis ikke skal du endre informasjonen under Forvaltningsoplysninger (se side 6).*

## **E-Learning Videoer**

På prosjektportalens første side vil du kunne finne e-learning videoer på skandinavisk og engelsk som illustrerer punkt for punkt hvordan du gjennomfører de ulike delene beskrevet her i manualen.

Videoene ligger tilgjengelig under den blå lyspæren ('Knowly') i øverste høyre hjørne. Når du klikker på denne åpner video-menyen seg:

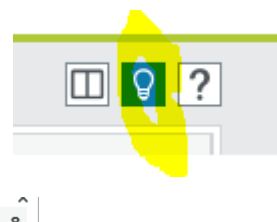

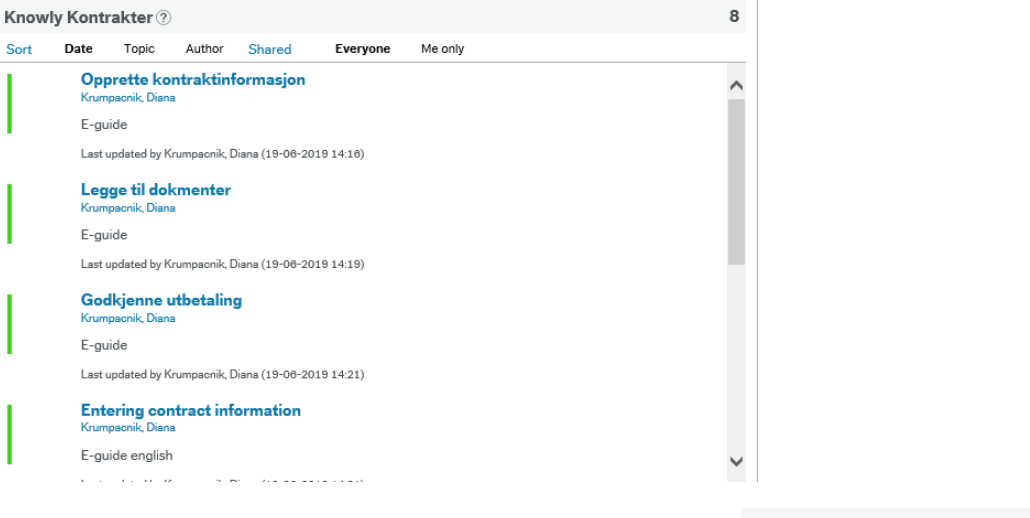

Klikk på den videoen du ønsker og deretter på linken 'e-guide' .

En ny fane åpner seg, og du vil kunne avspille videoen i steg for steg (evt. velg kontinuerlig for å se den

sammenhengende). Når du er ferdig, lukker du fanen og vender tilbake til portalen.

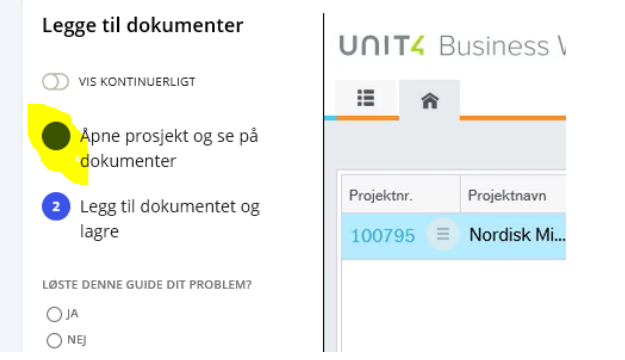

**Knowly Kontrakter** 2

Opprette kontraktinformasjon

E-guide

### **Legge inn eller oppdatere kundedetaljer**

Klikk på den grå sirkelen ved siden av kundenummeret du finner på forsiden.

Du får nå to alternativer:

**1. Kundedetaljer** (øverst) – velg denne for å se hvilken informasjon NMR har registrert om din organisasjon/firma. **2. Opprett kundedetaljer** (nederst) - velg denne for å registrere helt nye bankdetaljer eller korrigere eksisterende informasjon.

1. På siden **Kundedetaljer** vil du kunne se den informasjonen NMR allerede har registrert om din organisasjon/firma: adresse, bankkonto og registreringsnummer mv. Til den e-postadresse som anges på kunden sendes fakturaen når utbetalingen er gjennomført. Vennligst kontroller at disse detaljene er korrekte og oppdaterte. For å oppdatere informasjonen følg stegene under.

2. På siden **Opprett kundedetaljer,** kan du legge inn din organisasjon/firmas kontaktdetaljer og bankinformasjon. For å fylle ut skjemaet, skriver du først inn *Prosjektnummer* (som du kan finne på portalens forside), før du utfyller skjemaet med de korrekte detaljene og trykker *Send formular* (knapp to i faneblad nederst). En boks indikerer at informasjonen er gjemt.

*Bemerk: Informasjonen vil nå bli sendt til NMRs regnskapsavdeling som vil kontrollere den i vårt system, først når dette er gjort, vil den bli tilgjengelig og synlig i portalen under Kundedetaljer.*

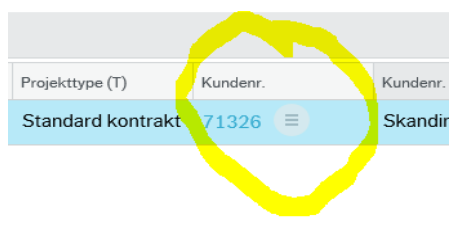

## **Legge inn eller oppdatere kontraktdetaljer**

Klikk på den grå sirkelen ved siden av prosjektnummeret du finner på forsiden. Du får nå to alternativer:

**1. Kontraktdetaljer** (øverst) – her vil du finne informasjon om prosjekts kontrakt.

**2. Forvaltningsoplysninger** (nederst) - velg denne for å inntaste navn og adresse på revisor, kontaktdetaljer for prosjektleder og underskriver av kontrakten. Det er også her du legger inn et kort resumé om prosjektet, dette vil vises på Nordisk Ministerråds Prosjektdatabase.

På siden **Forvaltningsoplysninger** klikker du på Forvaltning. Deretter fyller du inn revisoropplysninger (navn og adresse), samt navn, email og telefonnummer på personen som underskriver kontrakten og på prosjektleder/ansvarlig for prosjektet. Skriv så inn et kort resumé på et skandinavisk språk (maks. 1000 tegn), samt på engelsk, før du trykker *Gem*. En boks indikerer at informasjonen er gjemt.

Bemerk at det er kun når vi har mottatt denne informasjonen at vi kan gå videre med å opprette prosjektets kontrakt.

*Hvis det i løpet av prosjektets periode skjer endringer i noen av de ovenstående opplysningene, skal du oppdatere projektet med de nye opplysningene.*

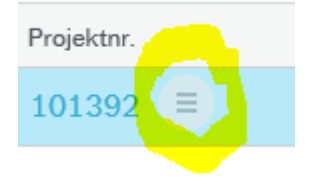

### **Hente eller laste opp dokumenter**

Klikk på prosjektnummeret til venstre i linjen på forsiden for å komme inn på prosjektets side.

Du kommer nå inn på denne siden. Dokumentmappen er nederst til venstre:

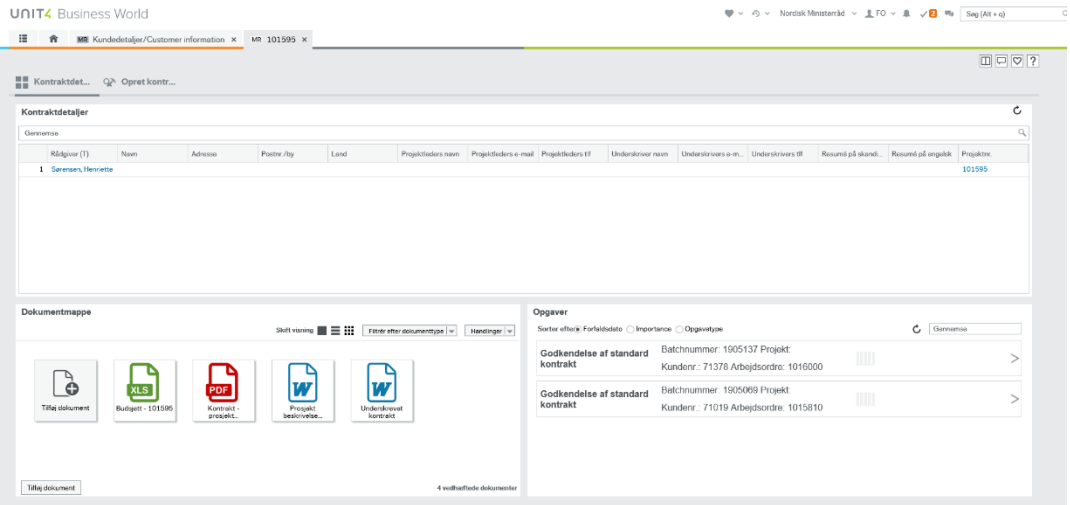

#### **--> Hvis du skal laste ned kontrakten for å underskrive:**

1. I dokumentmappen nederst til venstre vil du finne kontrakten til underskrift, samt alle relevante bilag, som NMR har lagt opp, under folderen: *Opstart*.

2. For å underskrive kontrakten, må du dobbeltklikke på dokumentet. Du vil nå få mulighet til enten å lagre den på din pc eller å printe den ut.

#### **--> Hvis du skal laste opp en underskrevet kontrakt:**

1. Klikk på Tilføy dokument i dokumentmappen.

2. I vinduet som kommer opp under Dokumenttype velg Opstart. Under Filnavn velger du dokumentet som skal lastes opp fra ditt eget dokumentarkiv. Endre eventuelt tittel på dokumentet, og legg til mer utfyllende informasjon under dokumentbeskrivelse, hvis nødvendig.

3. Trykk **gjem**. NMR vil nå motta en email om at kontrakten er lastet opp.

--> **Hvis du skal laste opp status- og sluttrapporter:**

1. Klikk på Tilføy dokument i dokumentmappen.

2. I vinduet som kommer opp velg Dokumenttype:

**Opstart** - her ligger kontrakten til underskrift, alle kontraktens bilag og underskrevet kontrakt. Bank Verification Letter skal også lastes opp her. **Status** – her ligger statusrapporter

**Afslut** – her ligger sluttrapport og sluttregnskap. 3. Under Filnavn velger du dokumentet som skal lastes opp fra ditt eget dokumentarkiv. Endre eventuelt tittel på dokumentet, og legg til informasjon.

4. Trykk **gjem**. NMR vil nå motta en email om at rapporten er tilgjengelig.

Maler til NMRs status- og sluttrapporter, samt mere informasjon om rapporteringskrav finnes tilgjengelig på: [https://www.nor](https://www.norden.org/sv/information/om-stod-fran-nordiska-ministerradet)[den.org/sv/information/om-stod-fran-nordiska-ministerradet](https://www.norden.org/sv/information/om-stod-fran-nordiska-ministerradet)